## **3DArtistVF**

## Tutoriel, Le phare d'Alexandrie, par Const.

La première étape consiste à faire les structures principales, à savoir les 4 piliers porteurs et les murs. Les mesures exactes importent peu ici, mais essayer de faire proportionnel !

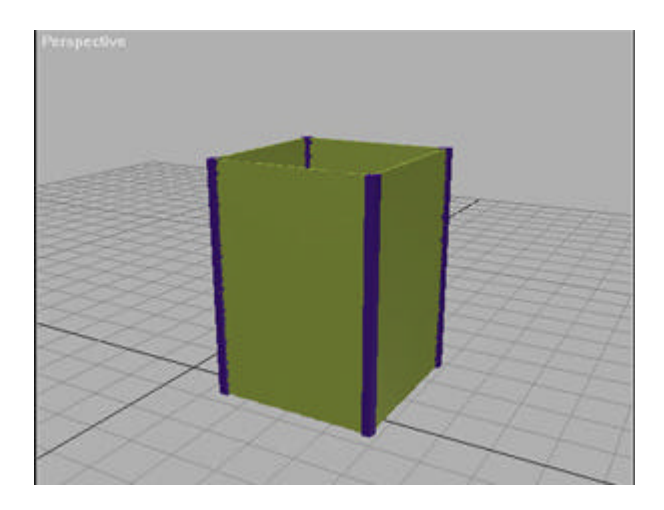

MAX a beau être mon logiciel préfère, il n'empêche qu'il y a de nombreux problème avec les opérations booléennes ; je vous conseil donc de bien mailler les murs. Chez moi, je leur ai tous mis comme segments : 30 ; 30 ; 1 et je vous conseils de faire de même. De toute façon, MAX optimise les objets booléens.

Je sais, le bâtiment n'est pas vraiment droit, mais on s'occupera de ça plus tard !

Maintenant, on va s'occuper de la partie qui ressort au pied du phare. C'est très simple, à l'aide de l'outil " Line " dans les primitives 2D, recréer la forme dans la vue de face , puis extrudez-la de quelques unités.

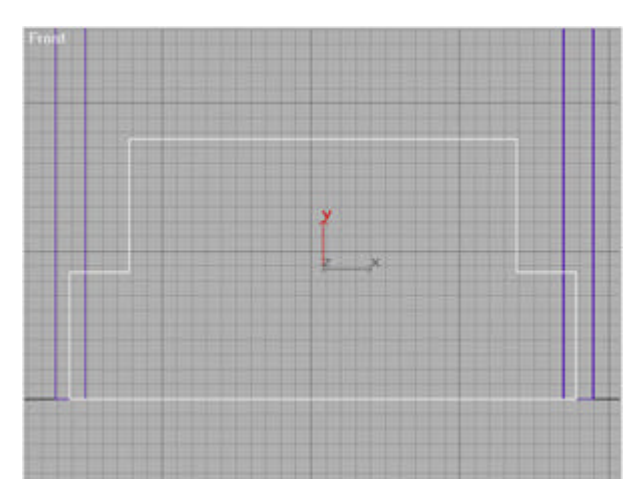

Ensuite, entre chaque fenêtre que nous ferons, il y a des……trucs ! Nous, on les fera en tant que simples boîtes. Si vos formes précédentes sont assez symétriques entres elles, vous devriez pouvoir créer des copies en r éseaux qui tombent juste.

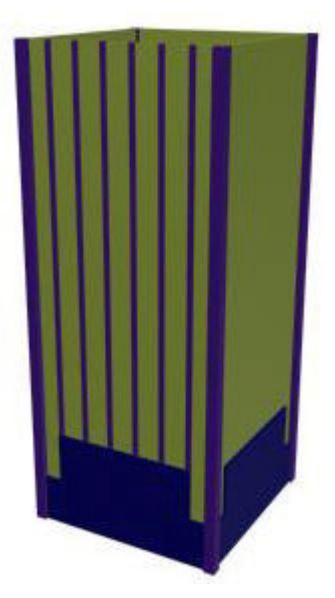

Maintenant, on va pouvoir faire les fenêtres : Tout d 'abord, il faut faire des boîtes, grandes comme vos fenêtres et les alignées tel que vous voulez vos fenêtres.

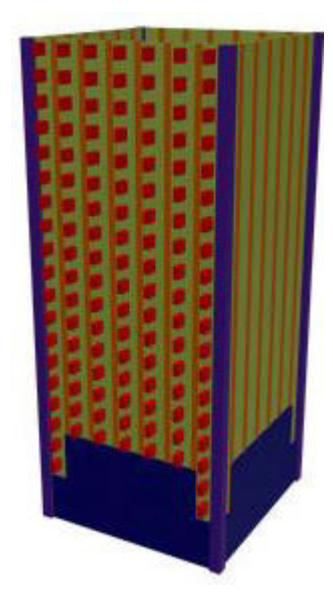

On les attache avec l'outil " Collapse " dans le menu " utilities ", vous sélectionnez ensuite le mur, dans le panneau créer | Objets composés | Booléens et effectuez une soustraction avec les cubes pour donner l'image 05. Si vous avez plein de caca, désactivez l'option " optimiser " dans le menu booléen, ou faites ces murs en 2D, avec des fen êtres, puis extruder le tout…

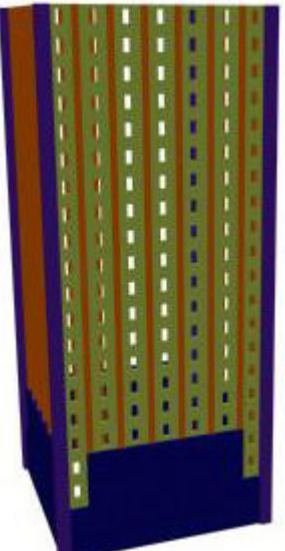

Maintenant, vous allez vous rendre compte que les trois autres murs deviennent inutiles, vous

pouvez les enlever pour les remplacer par des copies de celui sur lequel nous travaillons. Bon, nous allons donc effiler ce truc : Sélectionnez tous les objets de la scène, et appliquez un modificateur " effiler " ou " Taper " en anglais. Sélectionnez le sous-objet " Center " et placez-le au centre en bas des objets. Donnez une valeur de –0,2 et de 0,0 pour " curve ". Voil à, normalement, il est effil é.

Il faut encore faire les deux fen êtres et la porte du bas : comme pour les fenêtres, créer des boîtes et effectuez des opérations booléennes .

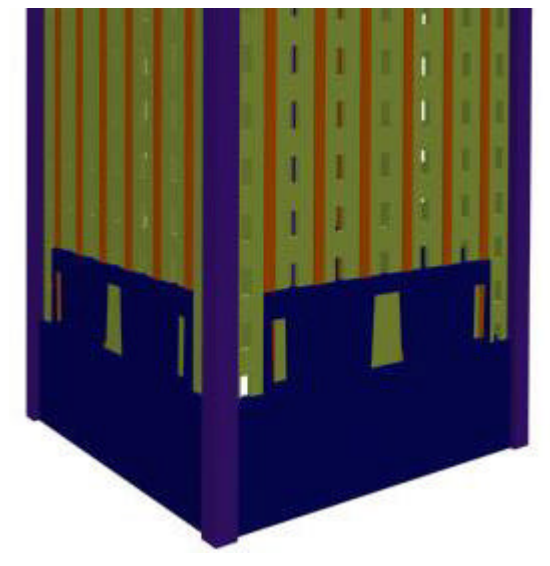

L'escalier maintenant, c'est simple : une boîte, vous la placez, créez un réseau, avec les valeurs en X et en Y. Pour les rampes, une boîte, éditez-la, déplacez deux points, et le tour est joué !

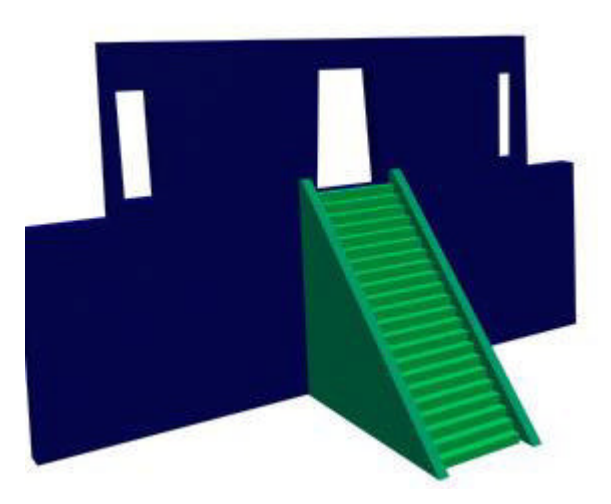

Voilà donc notre premier étage !

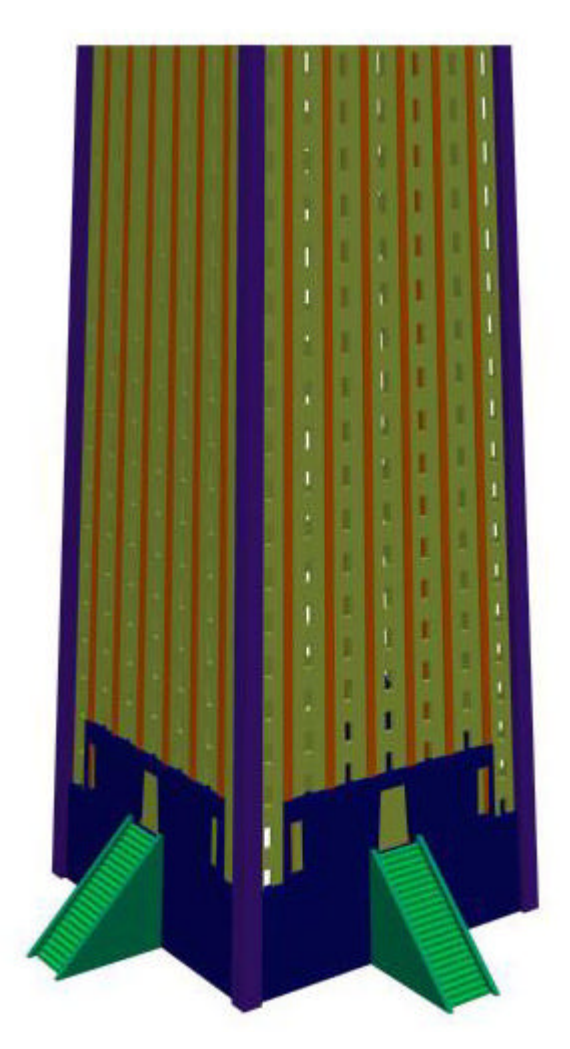

Bon, maintenant, on va faire la terrasse. D'abord, ça fait jolie, il faut couvrir notre premier étage. Une simple boîte fera l'affaire, je vous conseil de la faire dépasser un peu. Faites-en une autre audessus, mais avec un modificateur "TAPER", ou Effiler, pour lui donner un effet bombé :

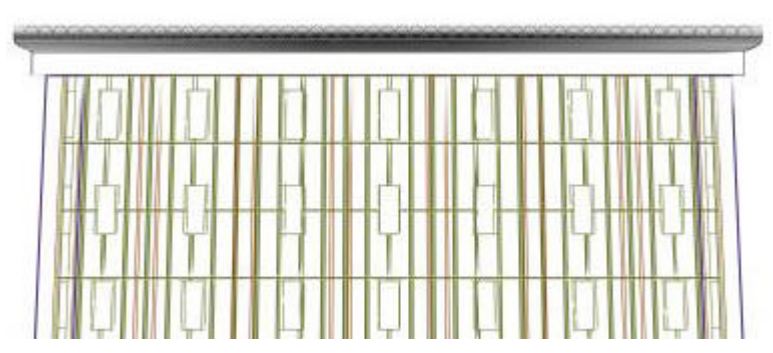

On reste dans la d éco, avec plein de cylindres. Faites donc plein de cylindre comme sur l'image 09. Ensuite, dupliquer les deux boîtes d'avant en miroir, suivant l'axe des Y. Une autre boîte sur le tout, un peu plus petite, genre la moitié.

Maintenant, On va faire une balustrade. C'est simple, Cr éer un objet, ce que vous voulez, le plus simple étant des cylindres, ou des cubes. Moi, j'ai choisie un cube avec un modificateur torsion, ça fait plus sympa! Dupliquez cet objet, comme pour les cylindres, tout autour du plateau, et rajoutez une rampe.

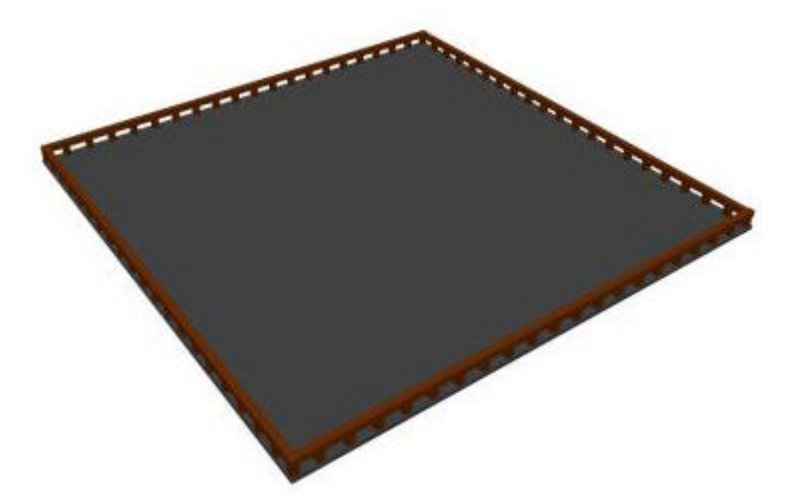

Pour ce dernier étage, créez une forme 2D : Ngon avec 8 cotes. Centrez le sur le plateau (en gris sur l'image 10), et créez une boîte que vous centrez sur un point de la forme 2D. Prenez comme point de pivot l'univers, ou le centre du plateau et dupliquez cette boîte avec un r éseau circulaire d'angle 45° et 8 copies. Normalement, vous devez avoir une cube sur chaque point de la forme 2D, sinon, c'est que c'est raté!

Bon, au lieu de s'embêter, créez une boîte sur l'un des cotés du Ngon, faites attention à bien la mailler! Faites la percer par des boîtes pour en faire une porte et des fen êtres.

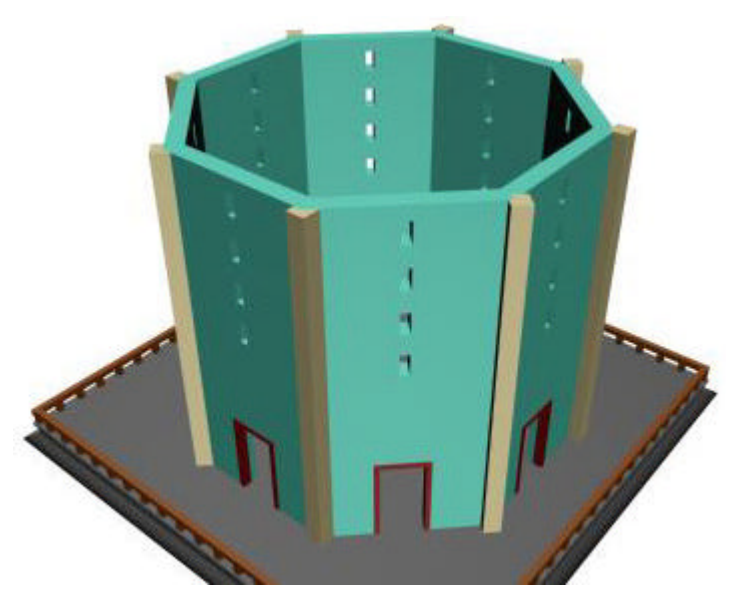

Là, c'est encore de la déco, alors faite comme pour tout à l'heure, mais avec des Ngon a 6 cotés….des…..des……octaèdres, ou quelque chose comme ça! Chez moi, ça donne ça :

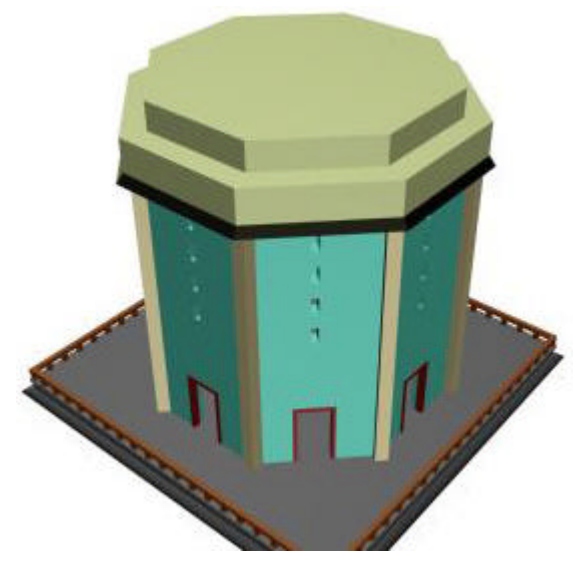

Ensuite, encore de la déco, hé oui, c'est important!! On va juste faire des petits cubes, plein partout…

et vous les copiez autour de chaque face comme on a d éjà fait… ça doit donner ça :

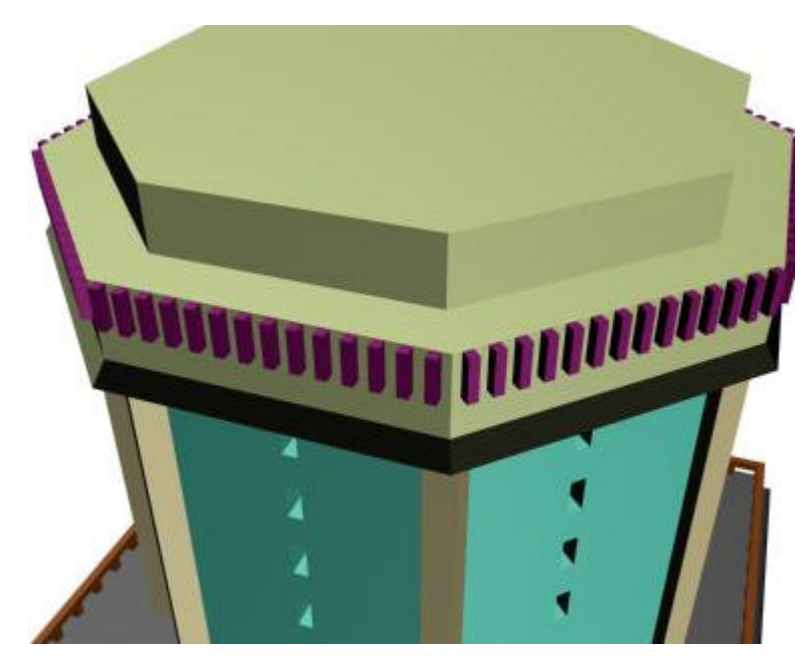

Et ça continue, allez! Mais là c'est encore une balustrade… Pour les poteaux, c'est comme d'habitude, mais pour le reste de la balustrade, c'est une spline 2D extrud ée. Puis, la fin du phare, c'est un simple cylindre centré sur l'octogone, avec 3 autres petits dessus .

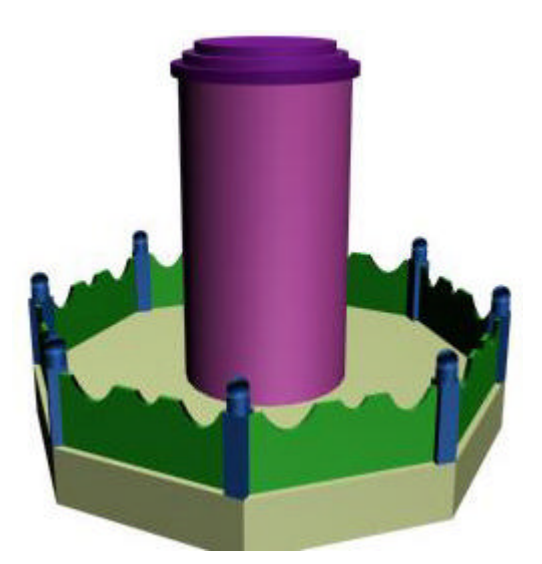

Faites maintenant des cylindres pour les pillés de la lampe du phare, toujours avec les même valeurs pour "l'array". Et encore un cylindre au-dessus; le même que celui du milieu de l'étape précédente, de l'image 14. Au-dessus, un autre plus petit, mais plus grand… puis un plus gros, mais un peu plus petit, et encore un plus grand, mais auquel vous ajouterez un modificateur "Taper" avec une forte valeur :

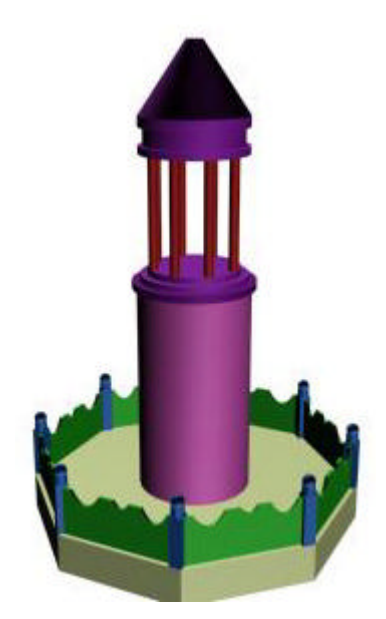

Voilà où vous devriez en être maintenant:

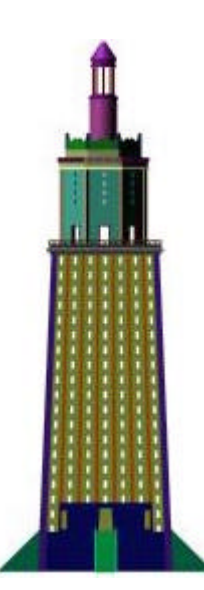

Maintenant que la partie modélisation est finie, il va falloir s'occuper de la texture, et c'est ce qu'il y a de plus simple ici, je vous promet… Mais ce n'est pas le cas de toutes les images! Ici, pour la texture, une simple couleur blanche suffira… Car la couleur sera donnée par les lumières. Moi, j'ai utilis é deux sources ponctuelles de type "omni" et qui génèrent des ombres portées. Pour leur couleur, cela dépend de votre fond, moi, j'ai assombris une image de ciel, donc il me reste du bleu, alors les couleurs de mes lampes ont un zeste de bleu…

Mais il faut aussi faire la lumière du phare… C'est aussi une lumière omni, qui projette des ombres, mais cette fois avec une atténuation, celle par défaut. Il lui faut une couleur assez jaune, mais avec un peu de rouge, c'est une flamme qui éclaire apr ès tout.

Mais pour voir cette lumière, il faut qu'elle devienne "VOLUMETRIQUE". C'est très simple, dans le menu.

Rendering | Environnement, allez dans Atmosphère | Add... | Volume Light. Cochez Exponentiel, et densité : 3,0. Laissez tous les autres paramètres tel quel, ils sont bien.

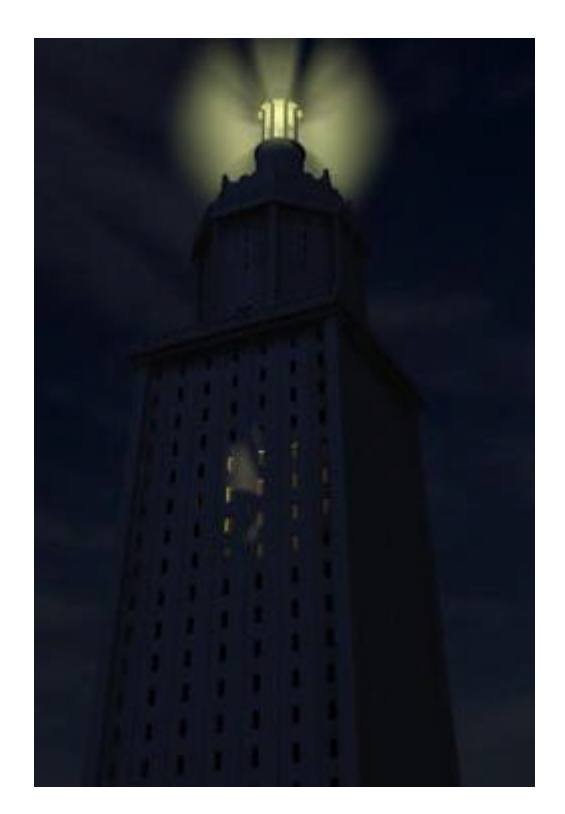